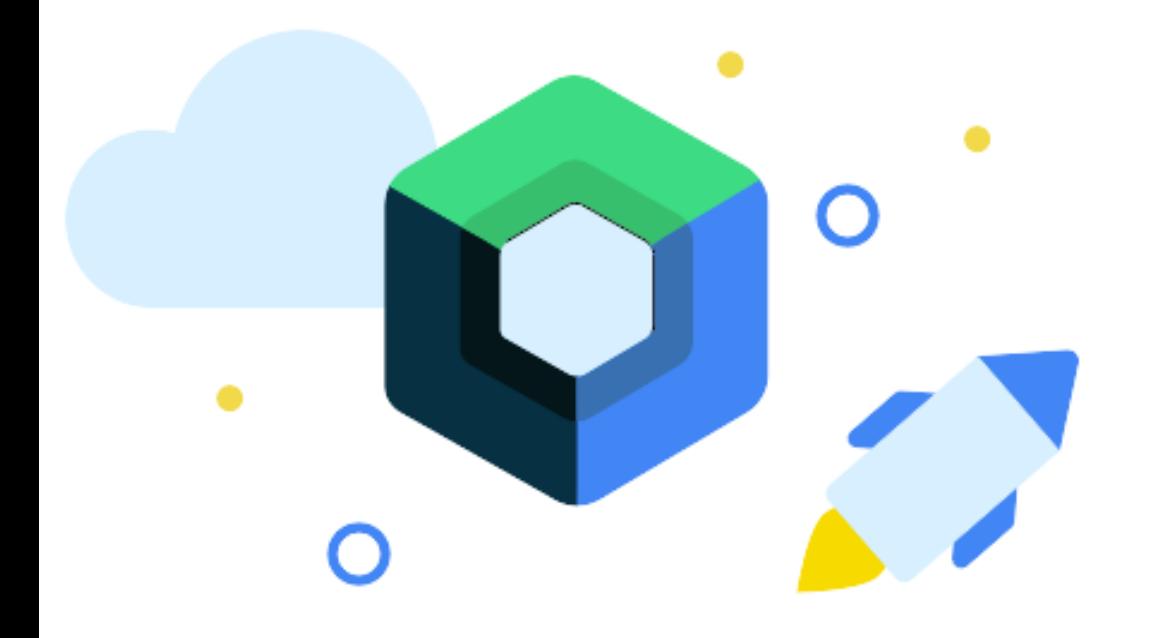

## **Android Jetpack Compose Topic for discussion:**

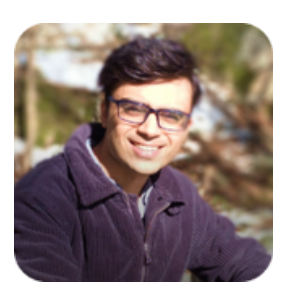

Umer Farooq Lead Android Engineer

## **What's Jetpack Compose?**

A declarative toolkit for building UI

that combines a reactive programming model with the conciseness and ease of use of the Kotlin programming language.

## **Declarative vs Imperative Way**

Declarative programming is "the act of programming in languages that conform to the mental model of the developer rather than the operational model of the machine."

In computer science, declarative programming is a programming paradigm that expresses the logic of a computation without describing its control flow.

#### setContent { Center { val binding = DataBindingUtil Column { .setContentView<ActivityCounterBinding>( val count = +state {  $0$  } this. R.layout.activity\_counter Text(  $\lambda$ text = "Count:  $\frac{1}{2}$  count.value}", style = +themeTextStyle { this.h3 }  $var$  count =  $\theta$ Button(  $text = "Increment",$ binding.incrementButton.setOnClickListener { onClick = { count.value +=  $1$  } binding.counterText.text =  $\lambda$  $getString(R-string.counter, +count)$ ł ł ł

#### HOW What

#### A simple composable function

Using Compose, you can build your user interface by defining a set of composable functions that take in data and emit UI elements. A simple example is a Greeting widget, which takes in a String and emits a Text widget which displays a greeting message.

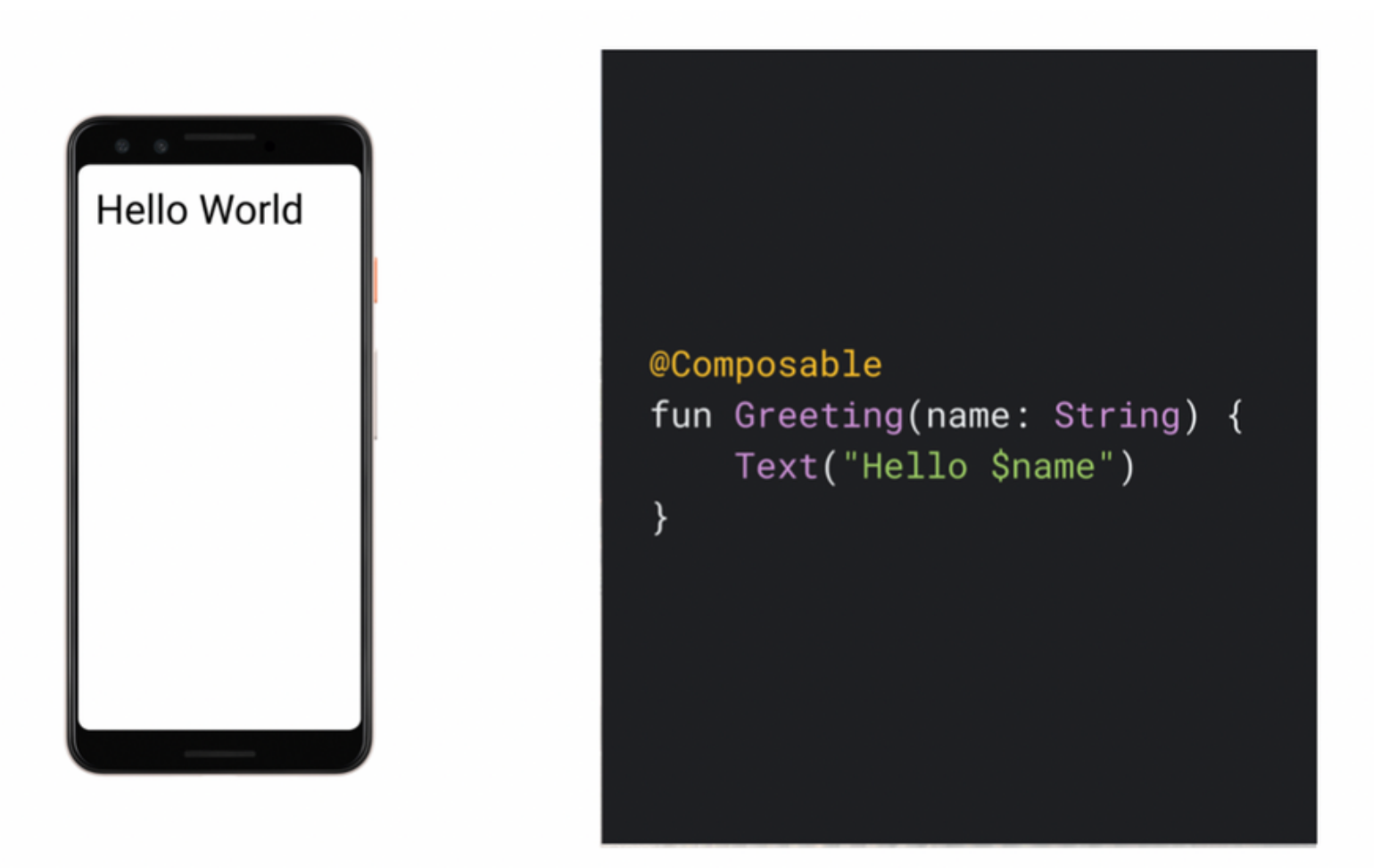

### Dynamic content

@Composable fun Greeting(names: List<String>) { for (name in names) { Text("Hello \$name") Ą

### Recomposition

@Composable fun ClickCounter(clicks: Int, onClick: () -> Unit) { Button(onClick = onClick) { Text("I've been clicked \$clicks times")  $\mathcal{E}$  $\}$ 

**O** ∩

0 Q

### Composable functions can execute in any order

Suppose you have code like this to draw three screens in a tab layout:

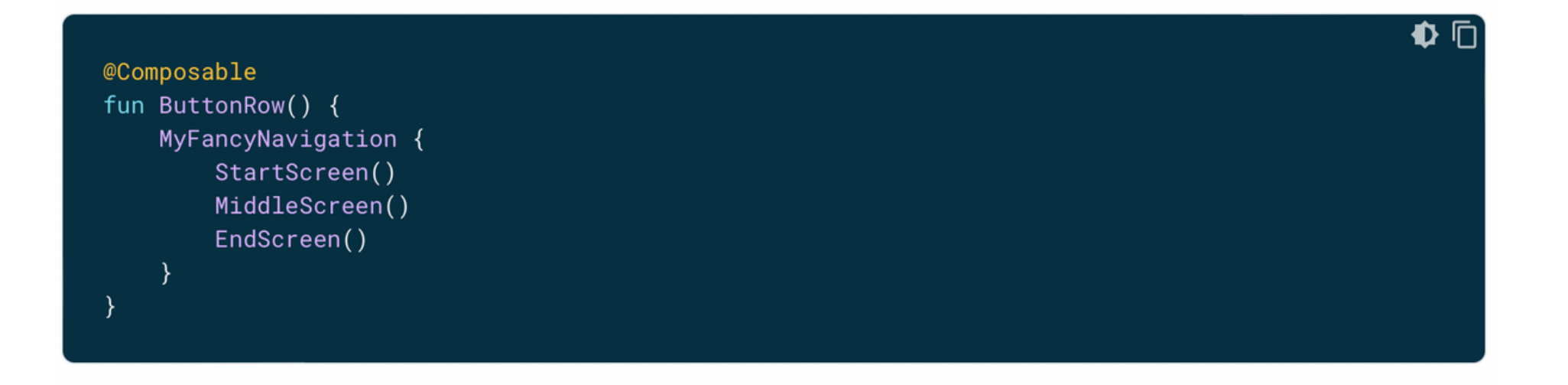

### Why adopt Compose?

- Less code  $\bullet$
- Intuitive  $\bullet$
- Accelerate development  $\bullet$
- Powerful

# Adding Jetpack Compose to your app

#### STEPS:

- Android Gradle Plugin
- Configure Kotlin
- Configure Gradle
- Add Jetpack Compose toolkit dependencies
- Start creating Composable

### Step 1: Android Gradle Plugin

For the best experience developing with Jetpack Compose, you should download [Android](https://developer.android.com/studio) Studio, and configure the Android Gradle Plugin that corresponds to the version of Android Studio:

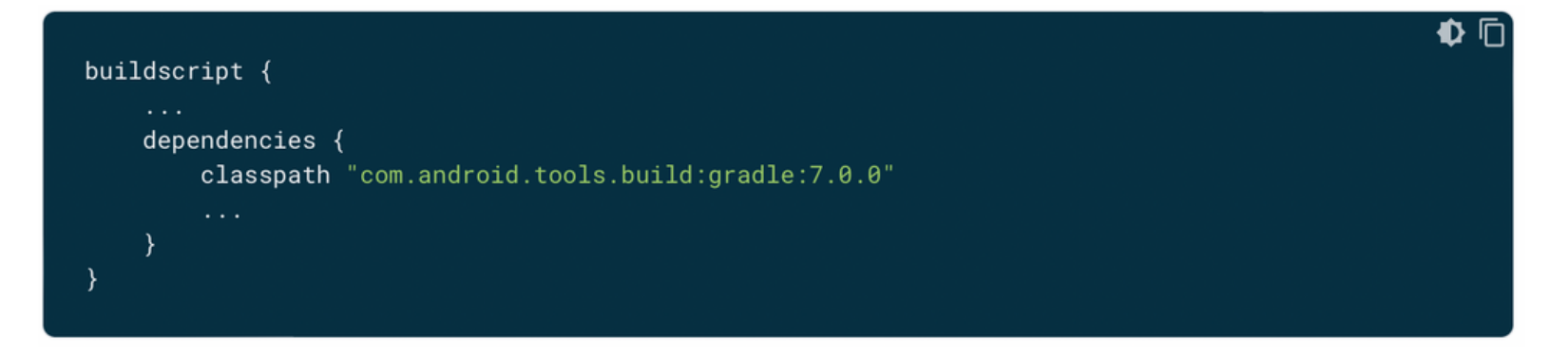

### Step 2: Configure Kotlin

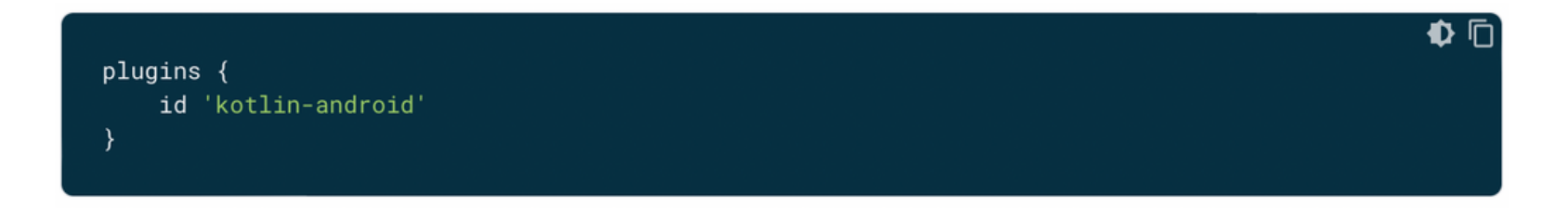

#### Step 3 : Configure Gradle

You need to set your app's minimum API level to 21 or higher and enable Jetpack Compose in your app's build.gradlefile, as shown below. Also set the version for the Kotlin compiler plugin.

```
◐ ⊓
android \{defaultConfig {
         \mathbf{1}minSdkVersion 21
    buildFeatures {
        // Enables Jetpack Compose for this module
        compose true
    ₹
    \ldots// Set both the Java and Kotlin compilers to target Java 8.
    compileOptions {
        sourceCompatibility JavaVersion.VERSION_1_8
        targetCompatibility JavaVersion.VERSION_1_8
    \mathcal{F}kotlinOptions {
        jvmTarget = "1.8"\mathcal{E}composeOptions {
        kotlinCompilerExtensionVersion '1.1.1'
    \}
```
#### Step 4: Add Jetpack Compose toolkit dependencies

You need to set your app's minimum API level to 21 or higher and enable Jetpack Compose in your app's build.gradlefile, as shown below. Also set the version for the Kotlin compiler plugin.

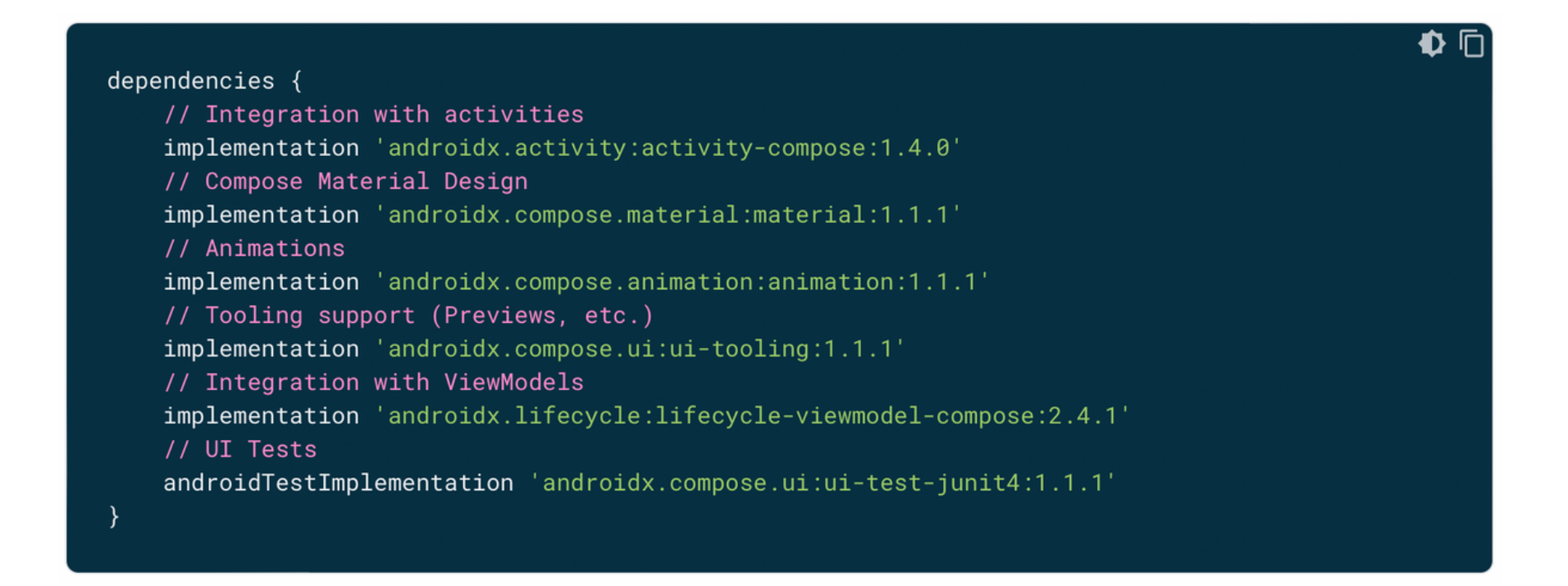

### MainActivity.kt

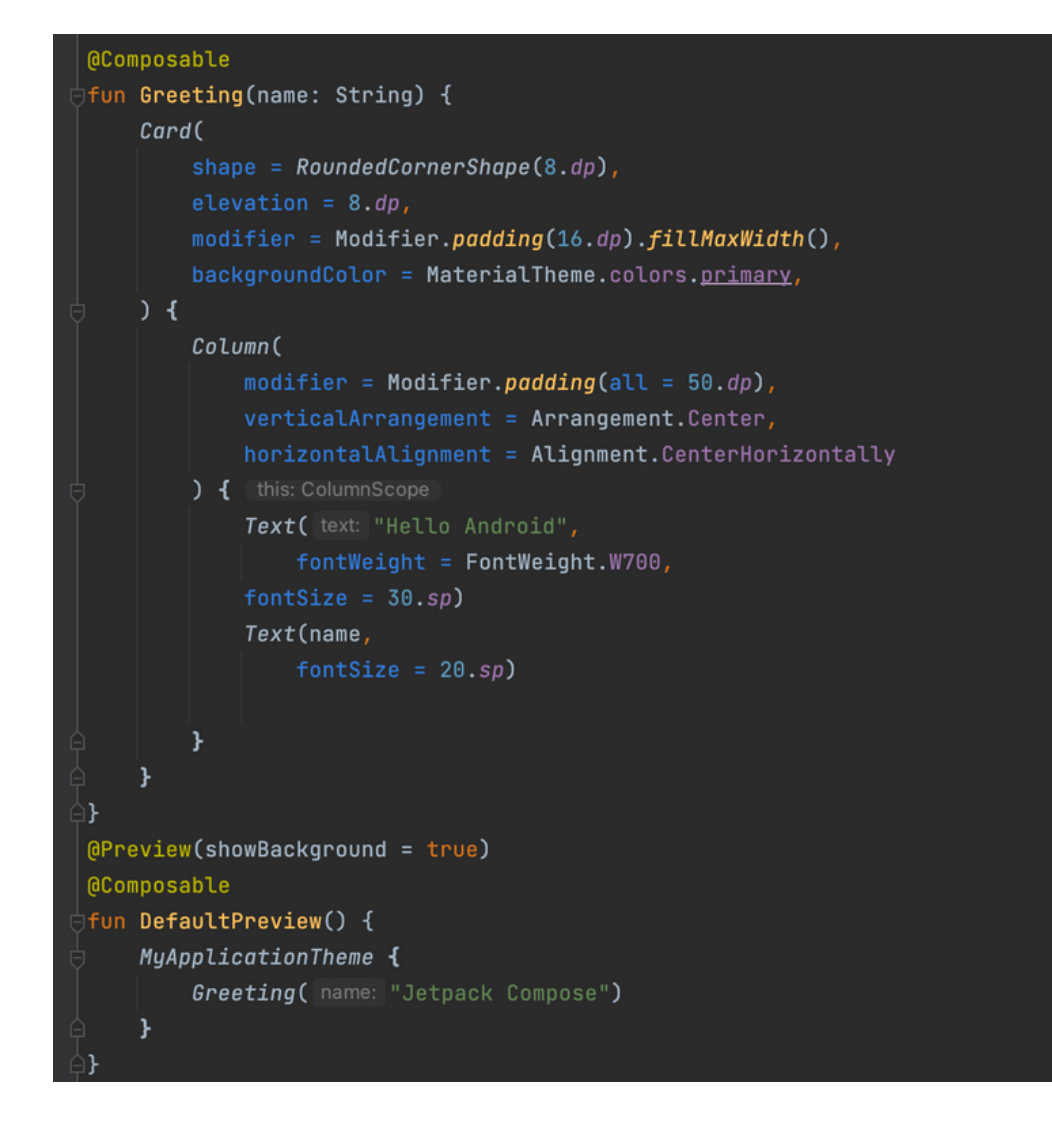

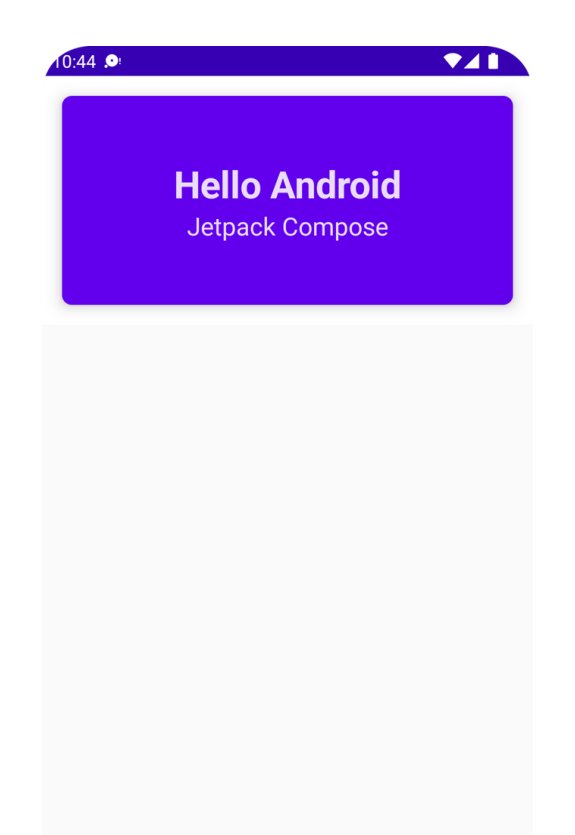

## Thank You